Non member access is only available by means of Smartphone users by an app downloaded from the App Store for iPhone users and Play Store for Android users. Once an active agent/keyholder grants access for a non member showing, the grantee will receive two text messages to their Smartphone. First will be a link to Non Member Access Registration. Second is the MLS ID and iBox serial number with access date and time.

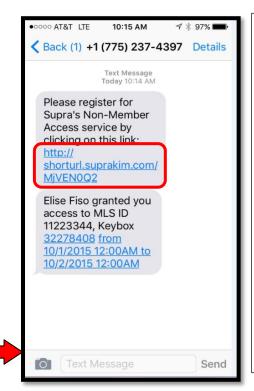

The link from first text message will take you to the website for directions and the steps required.

## Step 1: Download ekey App

## Step 2: Accept Terms Terms & Conditions

Step 3: Provide Account Info

Step 4: Enter Authorization Code

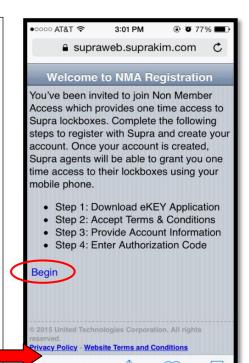

## Step 1:

Tap "Begin" to take you to the next page.

Press "eKEY for iphone" (or android if you are on an android phone).

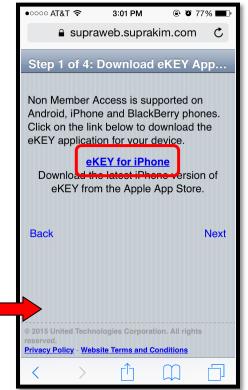

Download the eKEY app.
The app icon will look like this

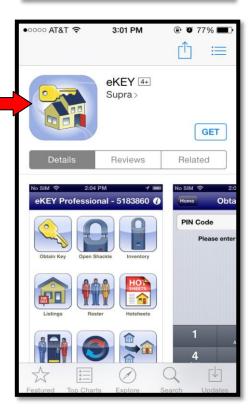

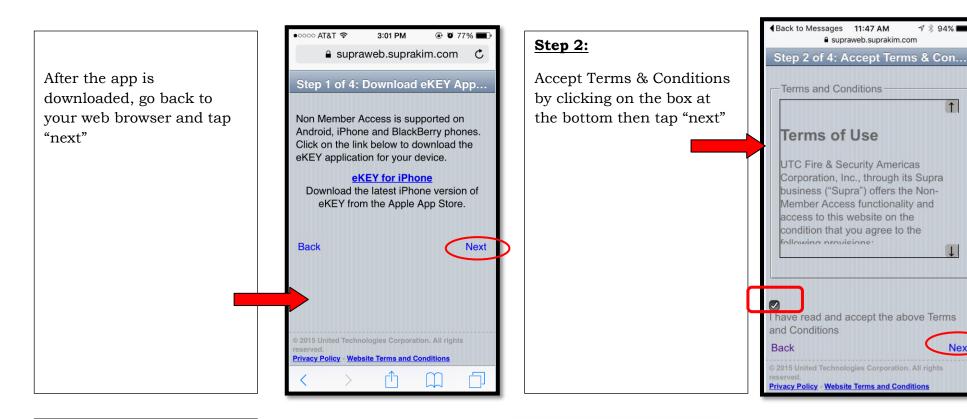

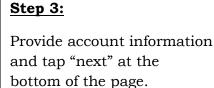

Note: For "industry ID" you may enter in any number.

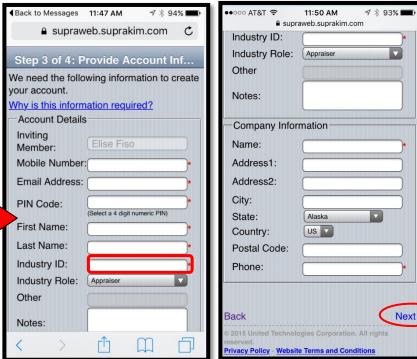

Next

## Step 4:

You will then see a non member key serial number and a 30 digit authorization code to activate the app.

Note: you will also receive another text message with the same code.

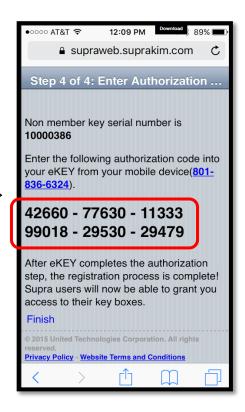

In the eKEY app, tap "Activate eKEY" then enter the authorization code that you just received.

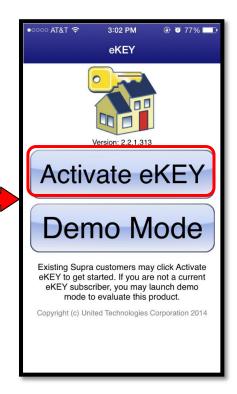

Tap "Authorize"

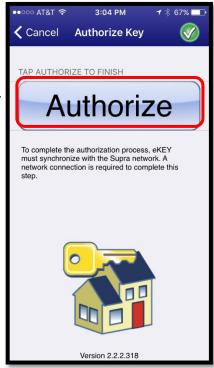

The app will look like this. To use the app, you must have the Bluetooth on your phone turned on. You also have to turn on the box's Bluetooth by pressing up on the bottom of the box so the light on the front blinks red.

Tap "obtain key" and enter in the pin code you set on step 3. The app will read the box and then say "success." At this point, press up on the bottom of the box again, and the key tray will fall out.

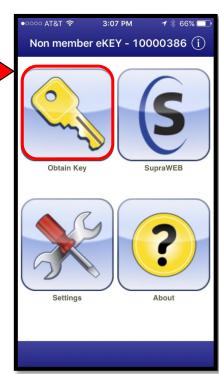